# **brother.**

**Maşină de brodat**

# **Manual de utilizare - addenda**

Product Code (Cod produs): 884-T07

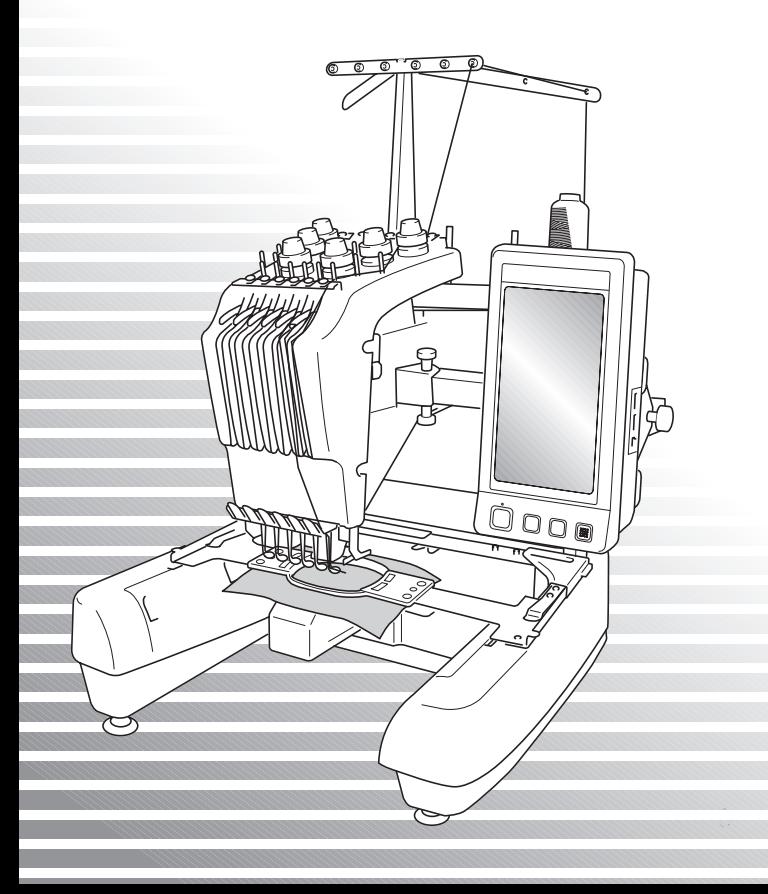

# **Alte caracteristici ale maşinii PR650e**

Următoarele caracteristici au fost adăugate în versiunea 2 şi 3. Înainte de a utiliza maşina, citiţi cu atenție acest manual și manualul de utilizare al mași[nii \(c](#page-1-0)are include prezentarea ver. 1) inclus cu maşina PR650e.

■ Au fost adăugate zece modele de broderie

Pentru detalii despre aceste modele, consultaţi [Ghidu](#page-3-0)[l de](#page-5-1) referinţă rapidă.

- Luminozitatea ecranului LCD poate fi reglată. (p. 1)
- Setările definite pentru culorile firelor din modelele cusute anterior pot fi anulate. (p. 2)
- **Zona de coasere poate fi mutată înainte sau îna[poi c](#page-5-0)u 500 de împunsături. (p. 3)**
- Modelele combinate pot fi grupate. (p. 3-p. 5) Această funcție permite coaserea repetată a modelului fără sortarea culorilor.
- **Ecranul de setare are acum în total şase pagini.** Pentru ilustrații și conținut, consultați manualul "Ghid de referință rapidă" al mașinii PR650e. (p. 9)
- **A fost adăugată funcţia Link (Legare). (p. 5)** Această funcție permite transferarea de pe un calculator pe mai multe mașini de brodat a modelelor de broderie editate în programul de editare a broderiilor prevă[zu](#page-10-0)t cu funcția Link (Legare), cum ar fi PE-DESIGN NEXT sau o versiune ulterioară.

Pentru specificațiile [exact](#page-11-0)e ale mașinii referitoare la realizarea legăturilor, vă rugăm să consultați distribuitorul autorizat.

- **Producătorul a specificat faptul că fineţea firelor poate fi afişată pe maşină în caz[ul în c](#page-11-1)are**  codul "PES" al firului este activat - "ON". (p. 10)
- <span id="page-1-0"></span>■ **Durata de timp după care mașina de brodat se va opri poate fi vizualizată pe ecranul de brodare. (p. 11)**
- **În cazul în care a fost aplicată setarea temporară a tijei acului, se poate vizualiza acum pictograma ( ) care indică tija de ac selectată pe ecranul de brodare. (p. 11)**

## **Reglarea luminozităţii ecranului**

Dacă ecranul LCD este prea întunecat sau prea luminos, puteţi regla luminozitatea afişajului.

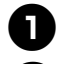

1**Apăsaţi pe .**

2**Va fi afişată pagina 5 a ecranului de setări.**

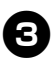

3**Apăsaţi pe sau pe pentru a regla luminozitatea ecranului.**

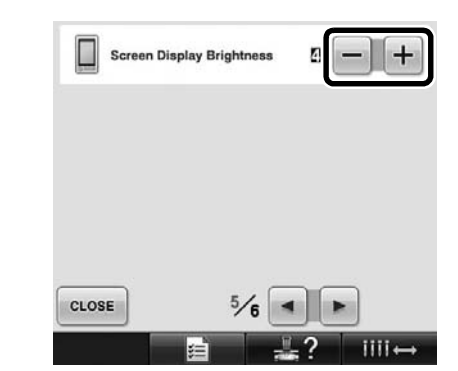

Ecranul va părea mai întunecat dacă valoarea afişată pe ecran pentru această setare scade. Ecranul va părea mai luminos dacă această valoare creşte.

## **Anularea setărilor definite pentru colurile firelor pentru toate modelele cusute anterior**

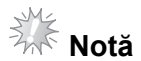

Setările definite pentru culori vor fi anulate complet chiar dacă maşina se află în mijlocul unei broderii.

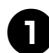

1**Atingeţi .**

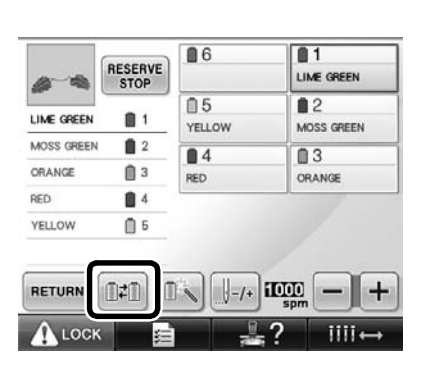

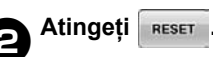

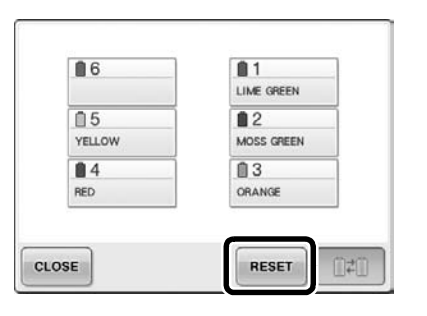

 $\triangleright$  Setările definite pentru culorile firelor sunt anulate.

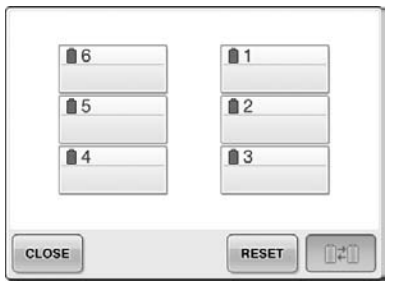

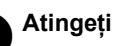

#### 3**Atingeţi .**

 $\triangleright$  Culorile firelor vor fi alocate din nou de maşină, indiferent de setările anterioare ale mosoarelor.

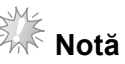

● Această funcţie nu va anula setările şurubului de blocare ale acelor pentru care a fost alocată o anumită culoare pentru fir (Consultați "Setările tijei acului rezervat" la pagina 132 din Manualul de utilizare al maşinii PR650e).

# **Mutarea cu cinci sute de împunsături înainte/sau înapoi**

 $\parallel$ -soo și  $\parallel$ +soo au fost adăugate în ecranul de navigare al împunsăturilor. Pentru detalii despre deplasarea înainte sau înapoi în timpul coaserii, consultați "Brodarea de la începutul sau de la mijlocul modelului" de la pagina 108 a Manualului de utilizare al maşinii PR650e.

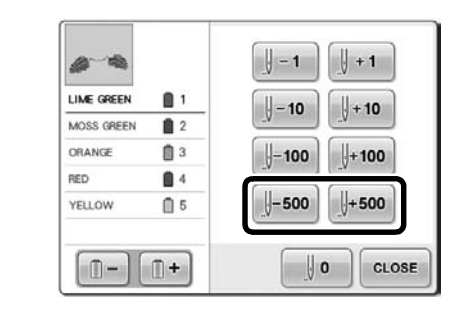

**La fiecare atingere a acestei taste se** deplasează înapoi cu cinci sute de împunsături în timpul coaserii.

 $\|\cdot\|$  soo La fiecare atingere a acestei taste se deplasează înainte cu cinci sute de împunsături în timpul coaserii.

### <span id="page-3-0"></span>**Editarea modelelor ca grup**

Modelele combinate pot fi grupate şi pot fi toate editate (rotite, redimensionate, etc.) simultan.

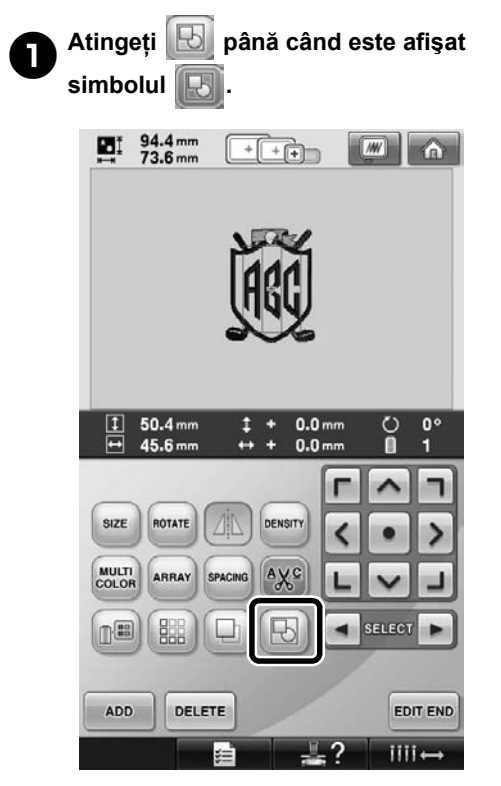

 $\triangleright$  Toate modelele afişate în zona de afişare a modelului sunt grupate.

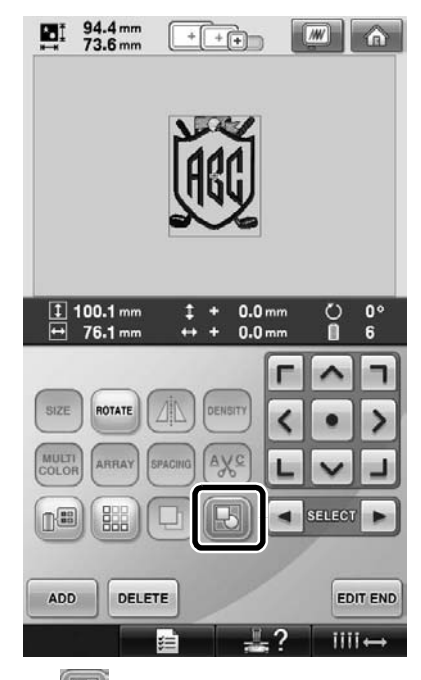

Atingeti **b** pentru a anula gruparea modelelor. Dacă sunt mai multe grupuri de modele, gruparea va fi anulată numai pentru grupul de modele selectat.

#### **Coaserea unui model în mod repetat fără sortarea culorilor**

Cu modele repetate create folosind funcţia

margine, apăsând pe sEWING ordinea de coasere a culorilor se va modifica automat astfel încât culorile care folosesc aceeaşi culoare să fie cusute continuu. Puteţi edita modelul respectând indicaţiile de mai jos pentru coaserea repetată a unui model fără sortarea culorilor.

1**Creaţi modele de broderie cu borduri combinate (consultaţi "Crearea modelelor cu repetiţii" la pagina 172 din manualul de utilizare al maşinii PR650e).**

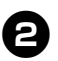

2**Atingeţi până când este afişat simbolul .**

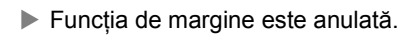

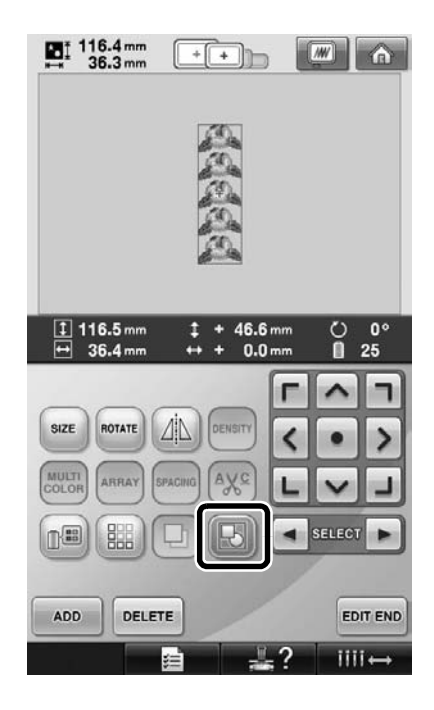

3**Dacă este necesar, atingeţi pentru ca modelele să fie regrupate.**

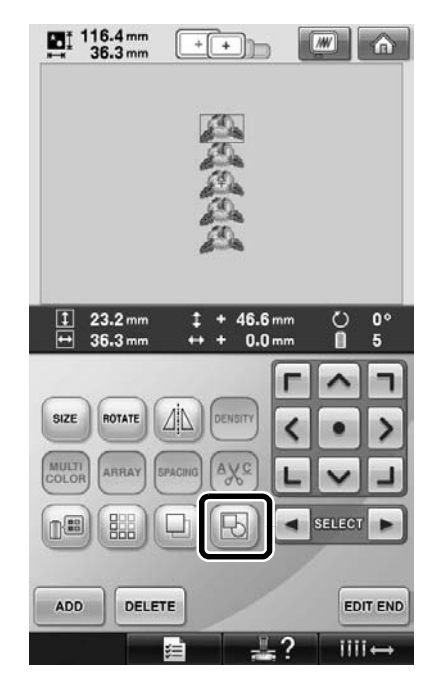

 $\blacktriangleright$  Toate modelele afişate în zona de afişare a modelului sunt grupate.

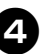

4**Dacă este nevoie, atingeţi pentru a** 

**coase un semn şi apoi atingeţi .** (Consultaţi pagina 175 din Manualul de

utilizare al maşinii PR650e)

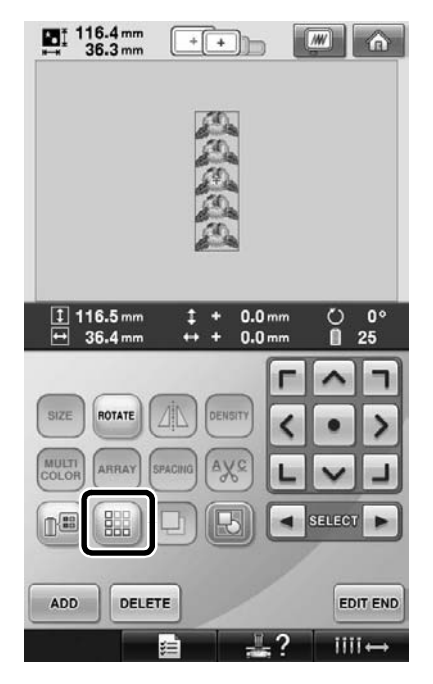

<span id="page-5-1"></span>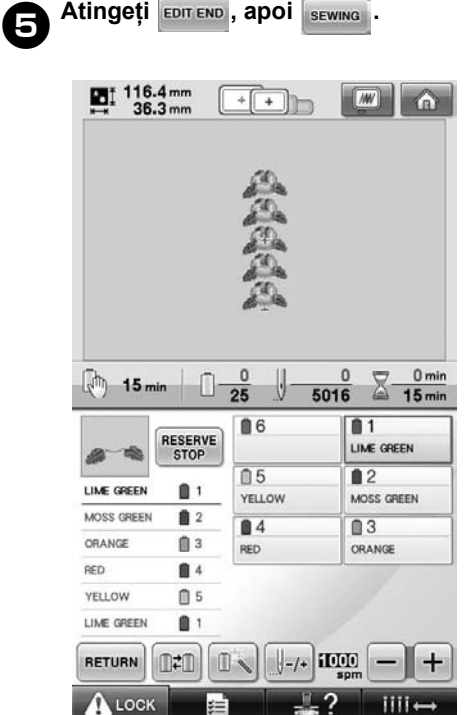

# <span id="page-5-0"></span>**Trimiterea modelelor de broderie de la un calculator la maşină (funcţia Link [Legare])**

#### **Operaţiuni disponibile prin intermediul funcţiei Link (Legare)**

■ **Trimiterea mai multor modele de broderie la maşinile de brodat conectate**

Până la 100 de modele de broderie pot fi transferate pe o maşină de brodat, iar starea de brodare a modelelor în curs de transfer poate fi vizualizată pe monitorul calculatorului. Pentru a conecta maşina de brodat la un calculator, utilizaţi cablul USB inclus.

■ Verificați de la calculator starea de coasere **aferentă maşinii de brodat (acest model)** (Exemplu de mai multe maşini conectate)

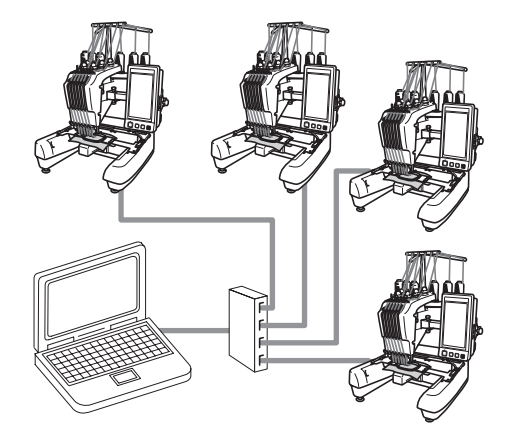

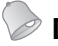

#### **De reţinut**

● La conectarea mai multor maşini de brodat la calculator, utilizaţi un hub USB disponibil în comert. Recomandăm utilizarea unui hub USB cu alimentare proprie. Nu utilizati cabluri USB cu amplificare (cu repetoare) sau cabluri prelungitoare USB. Pentru detalii referitoare la utilizarea hubului USB, consultati instructiunile de utilizare ale

acestuia.

#### **Brodarea cu ajutorul funcţiei Link (Legare)**

În primul rând, utilizaţi programul de editare broderii pentru a crea modelul de broderie care urmează să fie trimis la maşina de brodat.

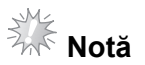

- Cu ajutorul funcției Link (Legare), se pot broda numai date de brodare în formatul PES (.pes).
- Nu puteți selecta date .dst pentru transmiterea de la un calculator prin intermediul funcției Link (Legare).
- Funcția Link (Legare) nu poate fi utilizată în cazul modelelor de broderie de mari dimensiuni (separate în mai multe părți).
- Ataşaţi la maşina de brodat ghergheful corespunzător dimensiunilor modelului care urmează să fie trimis.

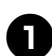

1**Atingeţi , apoi atingeţi ş<sup>i</sup>**

**pentru a afişa a 5-a pagină a ecranului de setări al maşinii.**

2**Atingeţi pentru a activa funcţia Link (Legare).**

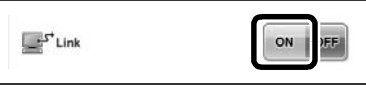

 $\triangleright$  Când se afișează următorul mesaj, atingeți **ok** 

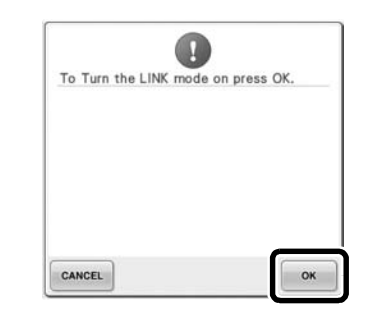

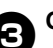

3**Opriţi maşina.**

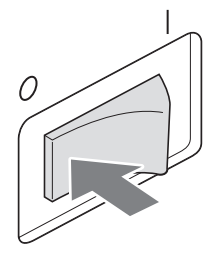

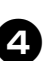

4**Pentru a conecta maşina de brodat la calculator, utilizaţi cablul USB inclus.**

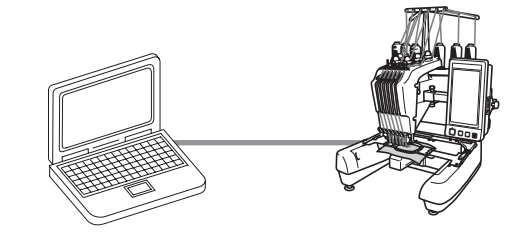

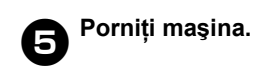

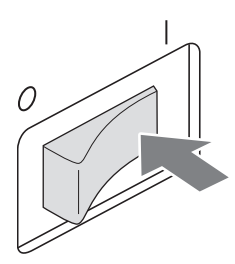

**6** Utilizarea unui program de editare **broderii prevăzut cu funcţia Link (Legare), cum ar fi PE-DESIGN NEXT sau o versiune ulterioară, vă va permite să trimiteţi în modul Link (Legare), de la calculator la maşină, modelul (modelele) de broderie.**

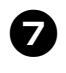

#### 7**Când se afişează următorul mesaj, atingeţi .**

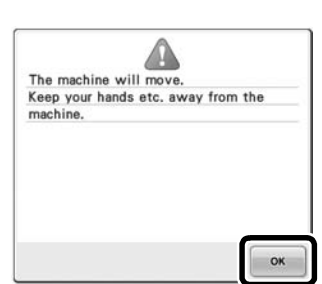

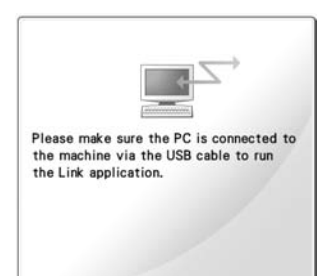

 $\triangleright$  în timp ce masina de brodat se conectează la calculator, pe ecranul LCD al maşinii se afişează un mesaj.

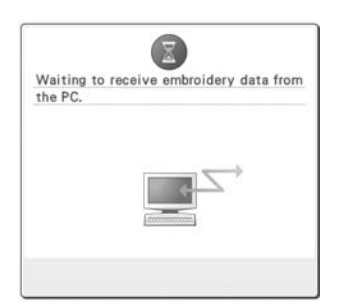

**Notă**

Pentru detalii referitoare la utilizarea programului de editare broderii, consultaţi Manualul de utilizare livrat împreună cu programul.

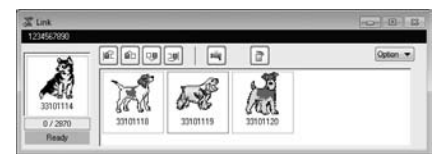

- Această casetă de dialog Link (Legare) apare în programul PE-DESIGN NEXT.
- În cazul în care apare mesajul de eroare de mai jos, tipul de gherghef instalat pe maşină nu este compatibil cu dimensiunile modelului. Înlocuiţi ghergheful cu un gherghef compatibil cu dimensiunile modelului.

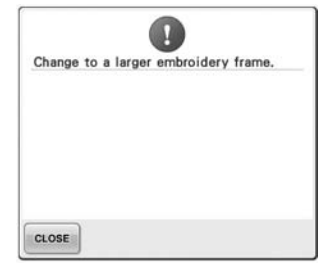

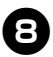

#### 8**După ce modelul de broderie este deschis de maşină, este afişat ecranul de brodare.**

 $\triangleright$  Modelul de broderie deschis apare în zona de afişare a modelului, împreună cu pictograma pentru funcţia Link (Legare).

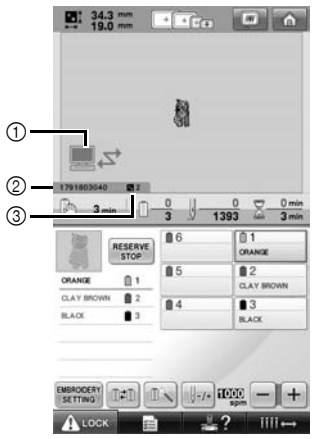

- (1) Pictograma pentru functia Link (Legare)
- 2 Codul de 10 cifre pentru identificarea maşinii
- 3 Numărul modelului aflat în coada de aşteptare
- Pentru a şterge modelul, atingeți **de la productului de la productului de la productului de la productului de la productului de la productului de la productului de la productului de la productului de la productului de la**

#### **De reţinut**

- $\bullet$  In timp ce masina de brodat este conectată la calculator, starea maşinii poate fi afişată prin utilizarea unei funcţii a programului de editare broderii. În cazul în care sunt conectate mai multe maşini de brodat în acelaşi timp, verificaţi starea maşinilor utilizând codul de 10 cifre pentru identificarea maşinii care apare pe ecranul maşinii. Următoarele informaţii pot fi vizualizate la calculator.
	- Numărul cusăturii în curs de realizare şi numărul total de cusături incluse în model
	- Informaţii referitoare la erorile de coasere

9**Pentru a modifica setările de brodare ale modelului de broderie deschis, atingeţi**  EMBROIDERY

• Când este afişat următorul mesaj, atingeţi

. Pentru a reveni la ecranul de

brodare, atingeti cANCEL

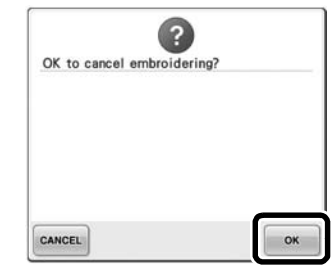

<span id="page-8-0"></span> $\blacktriangleright$  Este afișat ecranul setărilor de brodare.

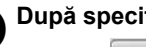

### 0**După specificarea setărilor dorite,**

**atingeţi pentru a reveni la ecranul de brodare.**

> $\blacksquare$   $\frac{343}{90}$   $\blacksquare$   $\blacksquare$   $\blacksquare$   $\blacksquare$   $\blacksquare$   $\blacksquare$   $\blacksquare$   $\blacksquare$   $\blacksquare$   $\blacksquare$ Ñ  $\blacksquare$  $1 + 0.0$ <br> $+ 0.0$ F  $\hat{\phantom{a}}$  $\blacksquare$  $\left\langle \right\rangle$  $\bullet$  $\rightarrow$ L  $\vee$ ACTATE ALOCK

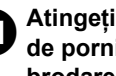

a**Atingeţi şi apoi apăsaţi butonul de pornire/oprire pentru a începe brodarea.**

> $\triangleright$  Când brodarea s-a terminat, este afişat următorul mesaj.

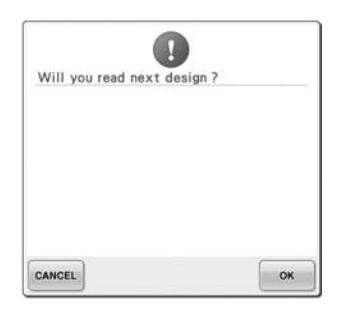

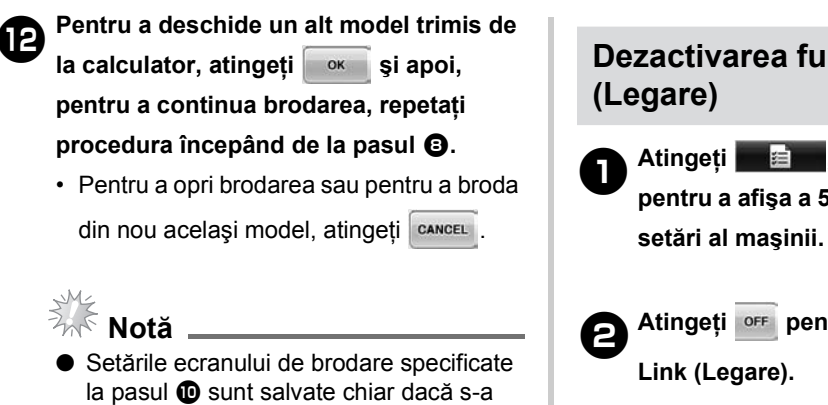

atins **Refinitive** pentru a continua coaserea după terminarea brodării.

#### **De reţinut**

● Dacă maşina de brodat este oprită în timpul brodării, la următoarea pornire a maşinii se poate utiliza operaţiunea de reluare a brodării.

# **Dezactivarea funcţiei Link**

1**Atingeţi , apoi atingeţi ş<sup>i</sup> pentru a afişa a 5-a pagină a ecranului de** 

2**Atingeţi pentru a dezactiva funcţia** 

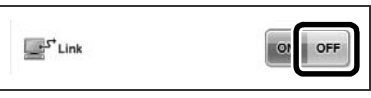

 $\triangleright$  Când se afișează următorul mesaj, atingeți <sup>ok</sup>

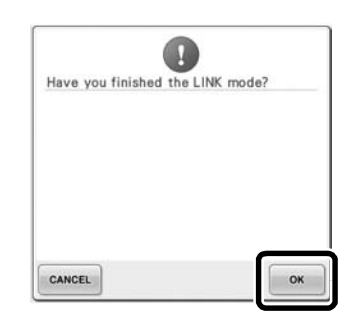

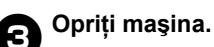

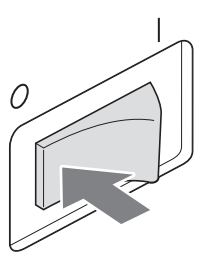

#### **Mesaje de eroare generate de funcţia Link (Legare)**

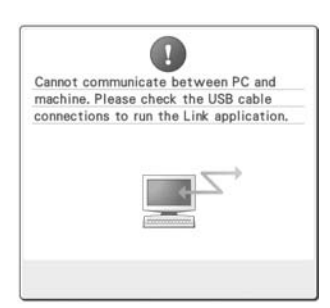

<span id="page-10-0"></span>**Maşina nu poate primi niciun fel de date de la calculator în modul Link (Legare).** Opriţi maşina şi verificaţi conexiunea USB. După ce aţi conectat corect cablul USB, porniţi din nou maşina.

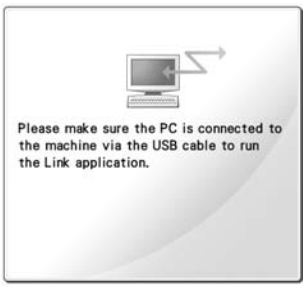

**Comunicaţia între maşină şi calculator în modul Link (Legare) a eşuat.** Opriţi maşina şi apoi porniţi-o din nou.

# **Selectarea informaţiilor despre culoarea firului pentru**  datele în format "PES"

Consultaţi pagina 194 din Manualul de utilizare al maşinii PR650e pentru informaţii despre ecranul de configurare al maşinii.

Puteţi afişa culoarea firului pentru datele în format "PES" în funcție de setarea mașinii sau setarea din PE-DESIGN, PE-DESIGN Lite sau PED-Basic (programe de editare broderii).

(Pentru setarea la maşină a culorii firului, consultați secțiunea "Schimbarea informațiilor despre culoarea firului" de la pagina 197 a Manualului de utilizare al maşinii PR650e.) Codul de fir "PES" poate fi selectat de la pagina 1/6 a ecranului de setări.

**ON (Activat):** Informaţiile despre culoarea firului vor fi afișate în funcție de setările PE-DESIGN, PE-DESIGN Lite sau PED-Basic (programe de editare broderii).

**OFF (Dezactivat):** Informaţiile despre culoarea firului vor fi afişate în funcție de setarea mașinii.

La cumpărarea mașinii, este selectată opțiunea .ON" (Activat).

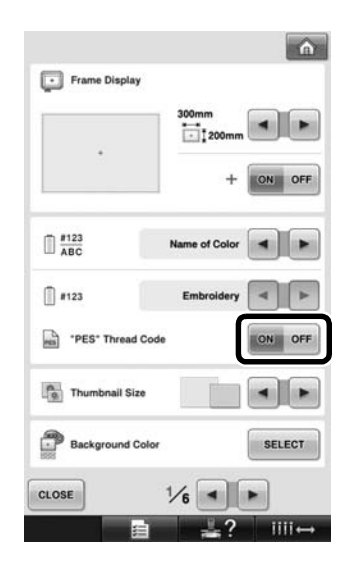

# <span id="page-11-0"></span>**Verificarea duratei de timp până la următoarea oprire a maşinii**

Durata de timp până la următoarea oprire a maşinii de brodat poate fi vizualizată pe ecranul de brodare.

Maşina se opreşte atunci când este necesară înlocuirea unui mosor sau atunci când maşina este setată să se oprească prin intermediul altor setări. Dacă se afişează indicatorul înlocuirii mosorului, este necesară înlocuirea mosorului maşinii. Când timpul este indicat în culoarea roşie, acest lucru înseamnă că se semnalează ultima culoare care urmează să fie brodată înainte de oprirea maşinii.

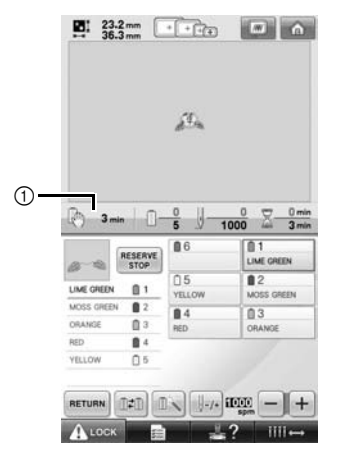

<span id="page-11-1"></span>1 Timpul până la oprirea maşinii

# **Notă**

Informatiile afisate diferă fată de cele afişate în cazul versiunii 1 (prezentată în Manualul de utilizare al maşinii PR650e).

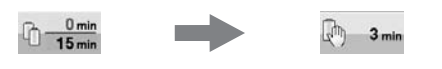

# **Verificarea setării temporare a tijei acului**

Tija de ac pentru care s-a aplicat setarea temporară a tijei acului poate fi acum vizualizată pe ecranul de brodare.

Pentru detalii referitoare la setarea temporară a tijei acului, consultați pagina 130 din Manualul de utilizare al maşinii PR650e.

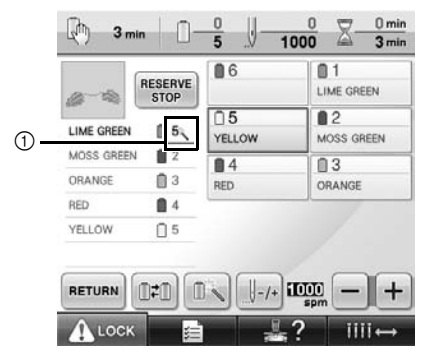

1 Numărul tijei de ac se modifică şi pe ecran se

afişează pentru a indica tija de ac selectată.